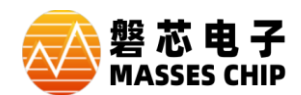

本说明文档针对用户在使用 ZC-LINK 或 ZC-Writer 工具,出现 USB 驱动异常时,可参考本文档解 决。

注:本文档以 ZC-LINK 为例进行说明,因为 ZC-Writer 解决方法相同,故不单独进行说明。电脑系 统以 WIN7 系统进行操作举例, 其它系统类似。工具目前使用的 USB 功能, 本身是使用的电脑自带驱 动,也就是通常说的免驱设备,但还是由于系统与电脑硬件差异,造成部分电脑使用时可能驱动异常, 故有本文档对此异常处理进行说明。

## **1 确认驱动是否安装正常**

֦

1、首先,确认 USB 线与工具连接是否良好,设备首次接入时电脑会自动安装驱动,安装过程中若 出现 ZC-XXXX-CDC 驱动安装错误,可不理会(XXXX 代表 LINK 或 Writer), 因为工具 USB 采用的是 复合 USB 设备, CDC 设备功能暂时未开放给用户使用, 故无需理会, 驱动是否正常, 请按下面方法确 认。

2、打开 IDE -> 帮助-> 固件版本(若为灰色,请打开任何一个工程项目后,再操作),若硬件名称显 示 ZC-LINK 且显示固件版本号, 说明驱动正常, 否则可能 USB 驱动异常, 异常时会提示硬件未连接。

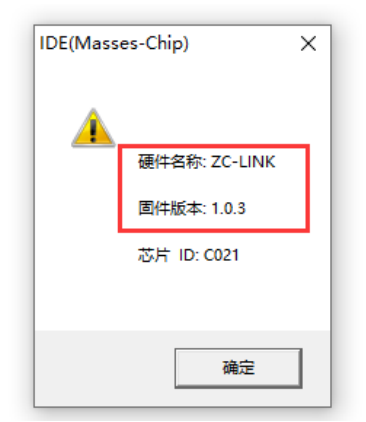

注: ZC-Writer 设备, 打开 ZCPM, 若 USB 驱动正常, 固件版本处会显示对应硬件固件版本。

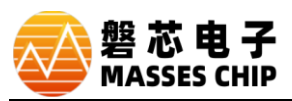

֦

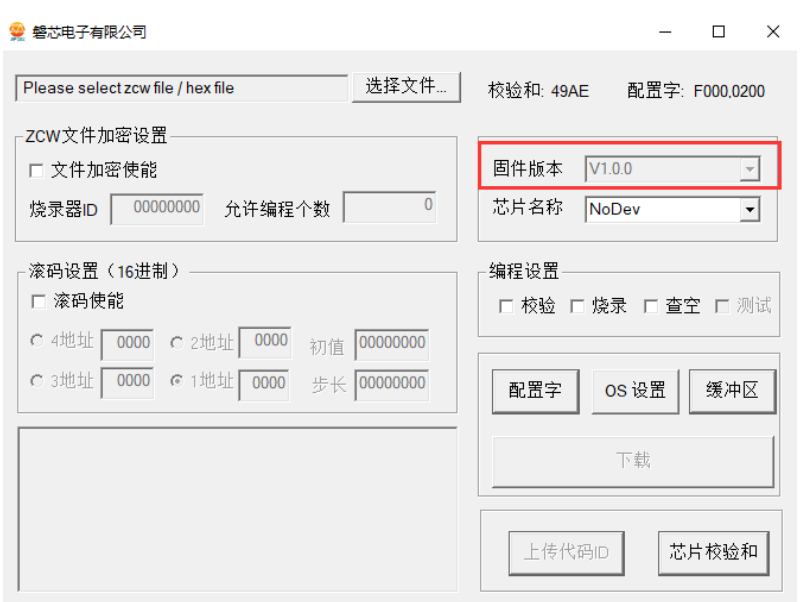

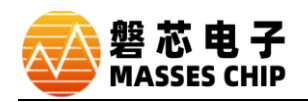

## **2 驱动异常解决**

֦

1、首次使用出现驱动异常,可能原因是驱动自动联网安装过程中出现 USB 线意外松动或安装超时 而造成的安装失败。

2、打开设备管理器,如下图,

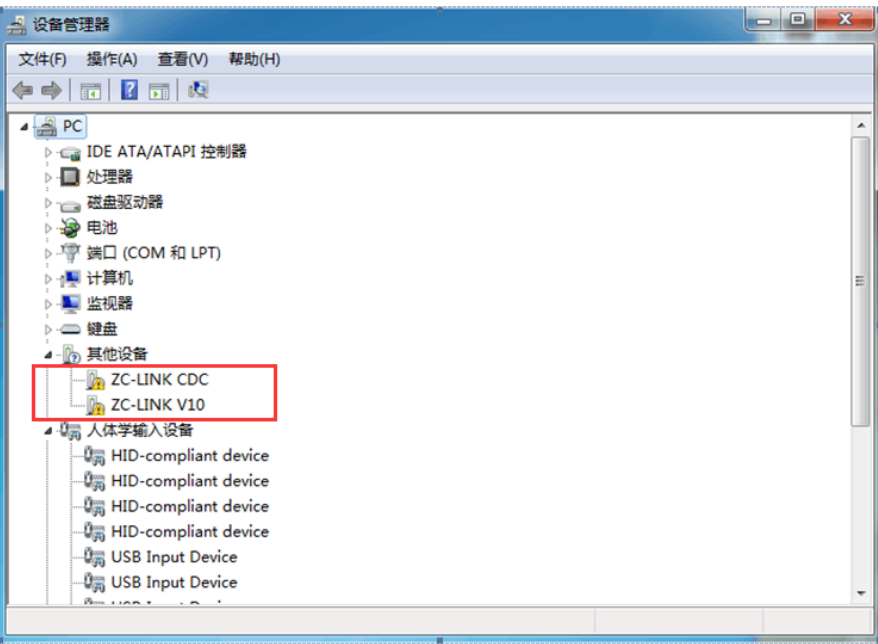

3、在其他设备里,选择有 ZC-LINK 字符设备,右键,卸载。

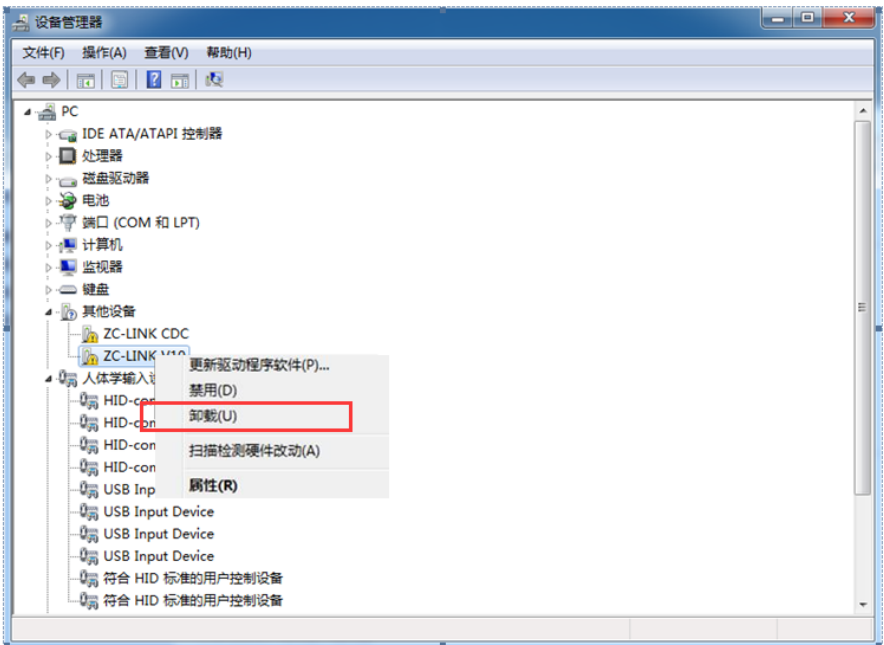

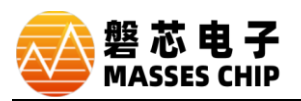

֦

4、光标放在人体输入设备上,右键,扫描检测硬件驱动更改或拔插一次设备,

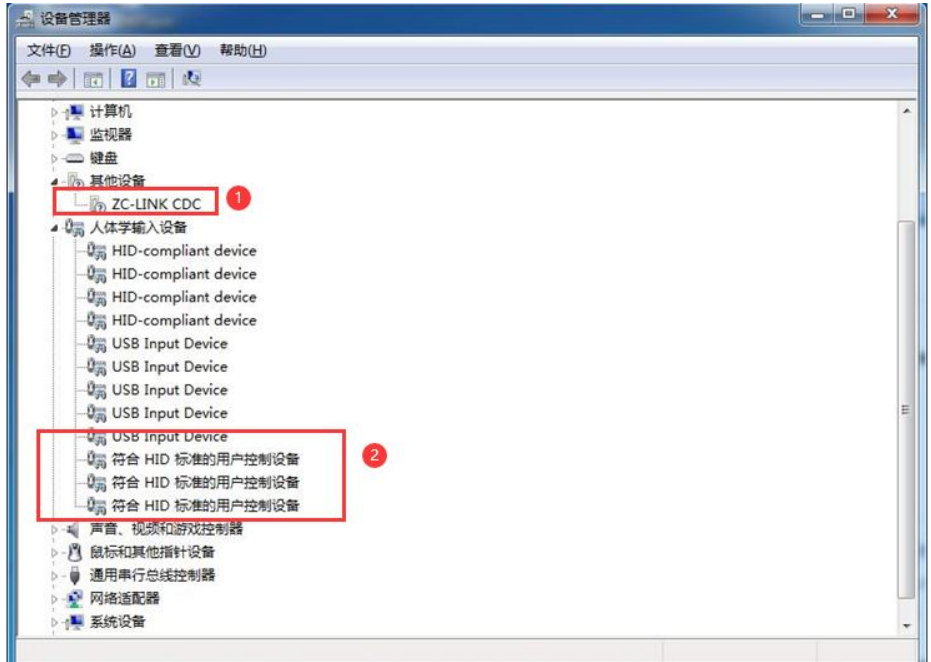

待刷新后,如上图,红圈 1 CDC 类用户不用理会,红圈 2 刷新后多出一个设备, 此时说明驱动已经 安装成功。请再按前面介绍的方法确认工具是否可以正常使用。

若在其他设备里依旧有 ZC-LINK V10 是黄色感叹号,则请参照如下 5 解决。

若卸载后还不能识别驱动,可能是系统 USB 设备驱动路径异常导致,如下:

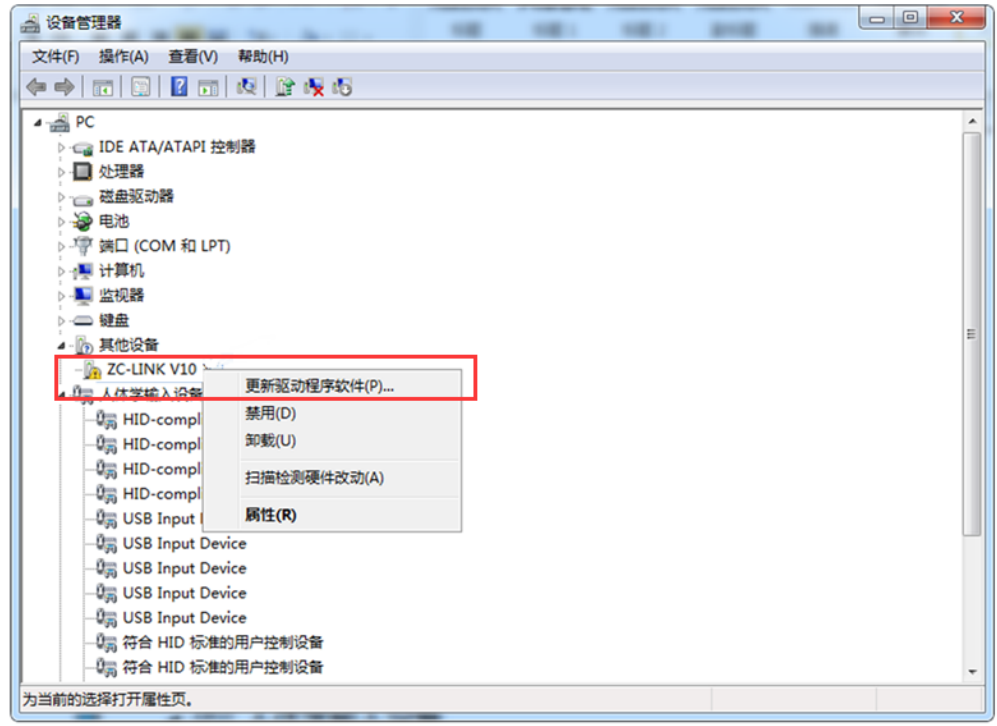

● 右键 -> 更新驱动程序软件。

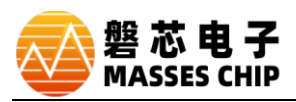

● 浏览计算机以查找驱动程序软件

֦

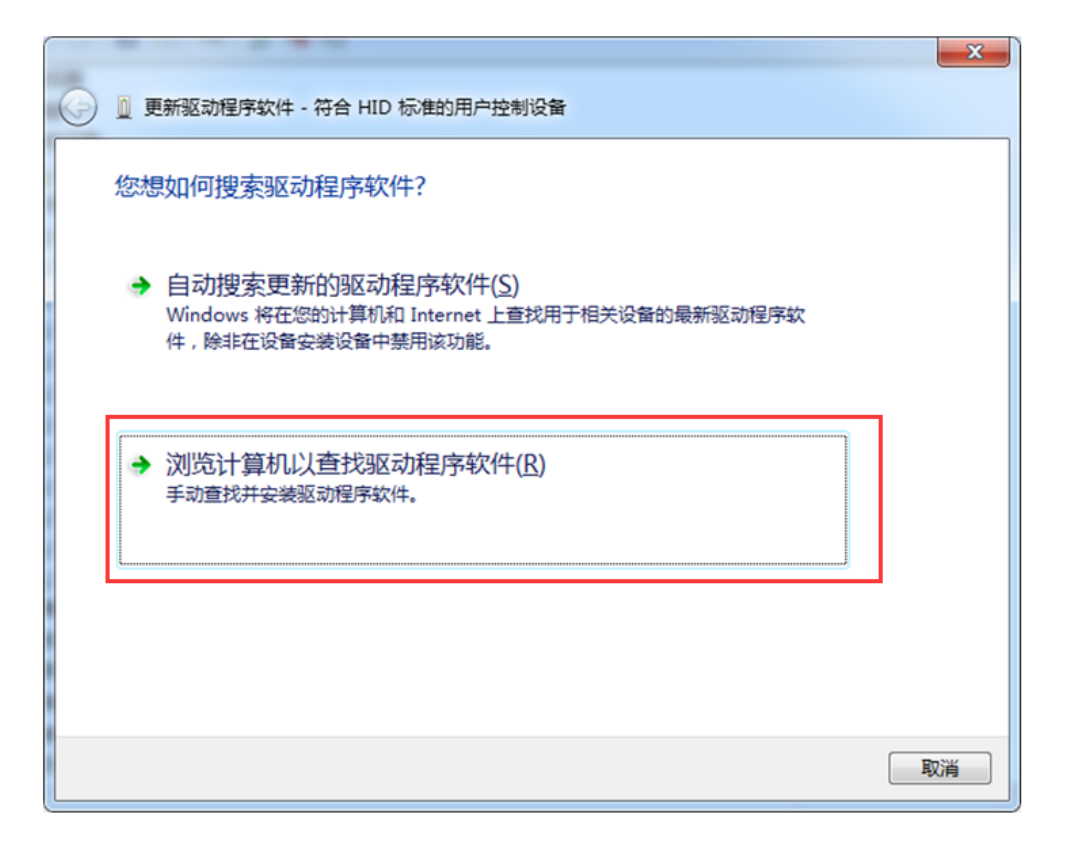

在路径中输入"C:\Windows\System32\Driverstore\Filerepository" -> 然后 单击下一步。

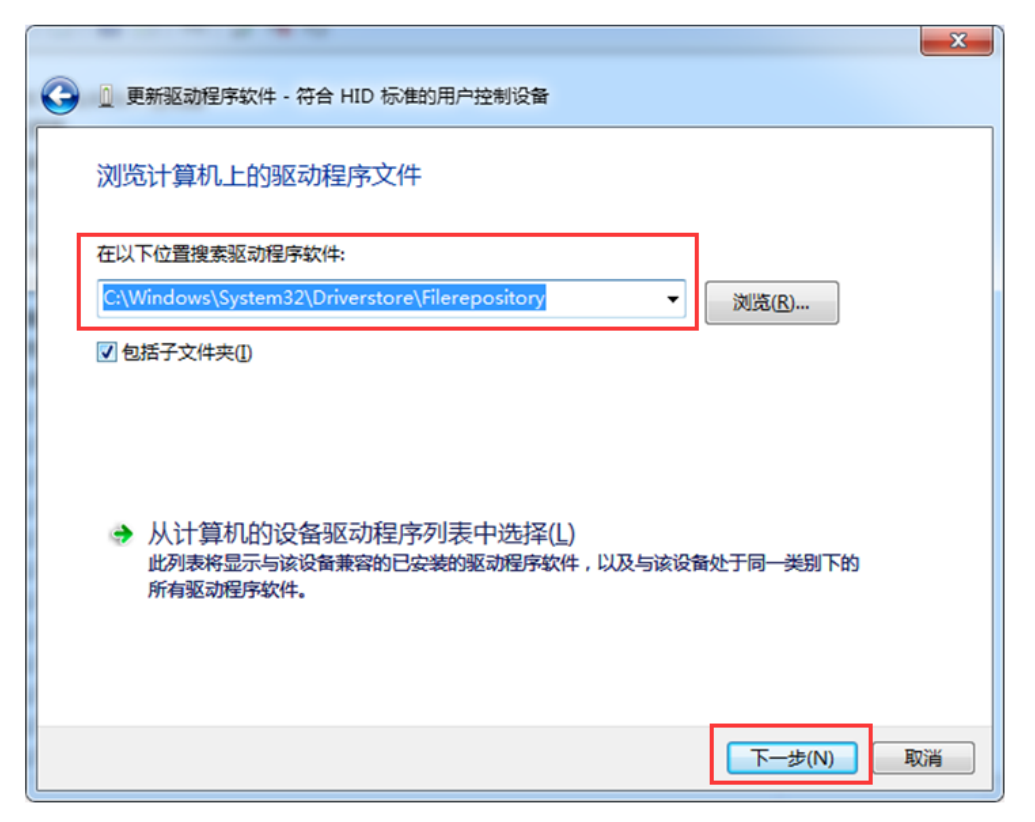

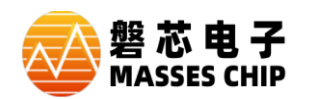

● 等待安装完成。

֦

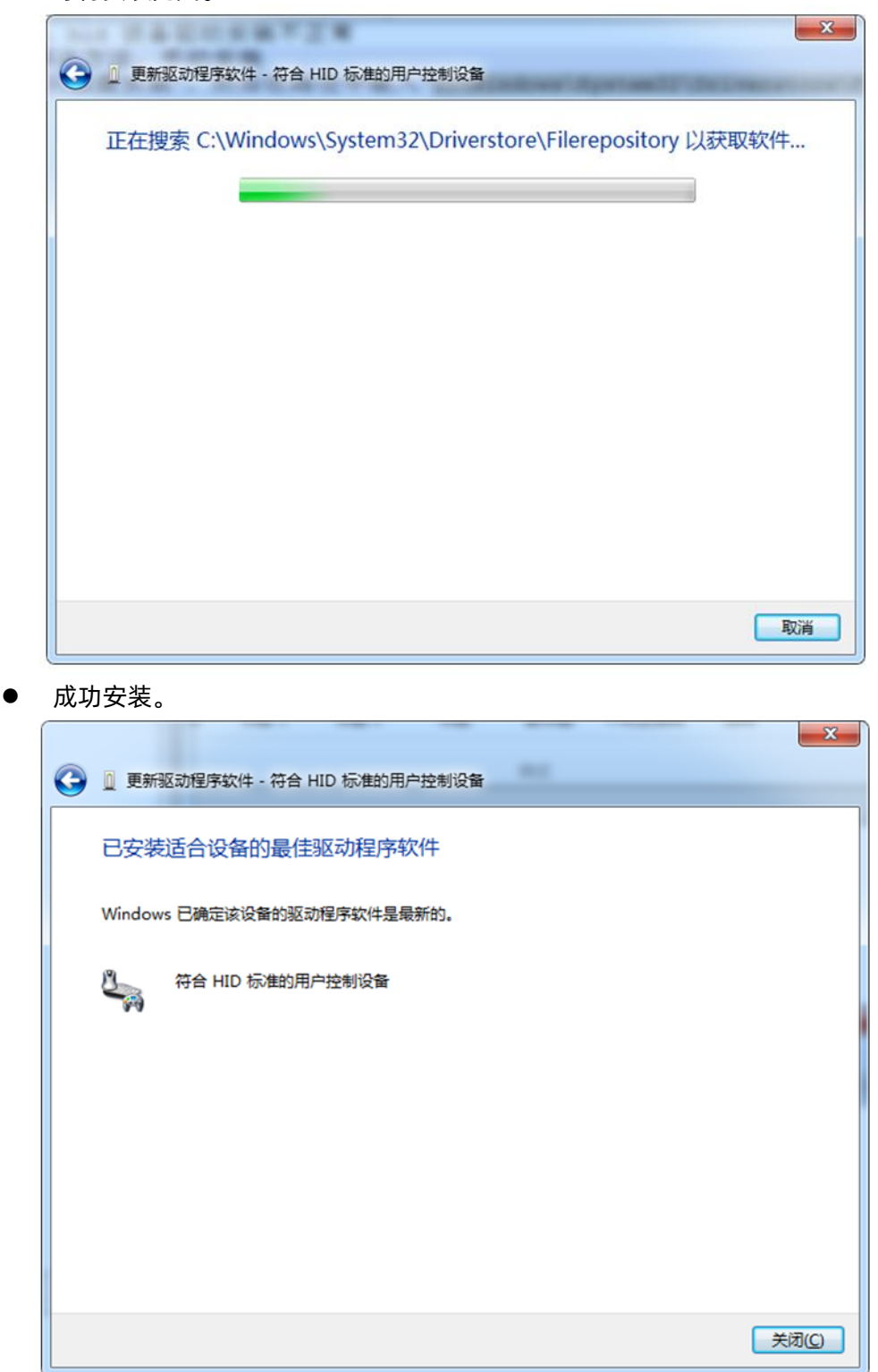

请再按前面介绍的方法确认工具是否可以正常使用。

**如以上方式还未能解决,请联系我方工程师协助处理,谢谢!**